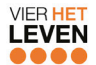

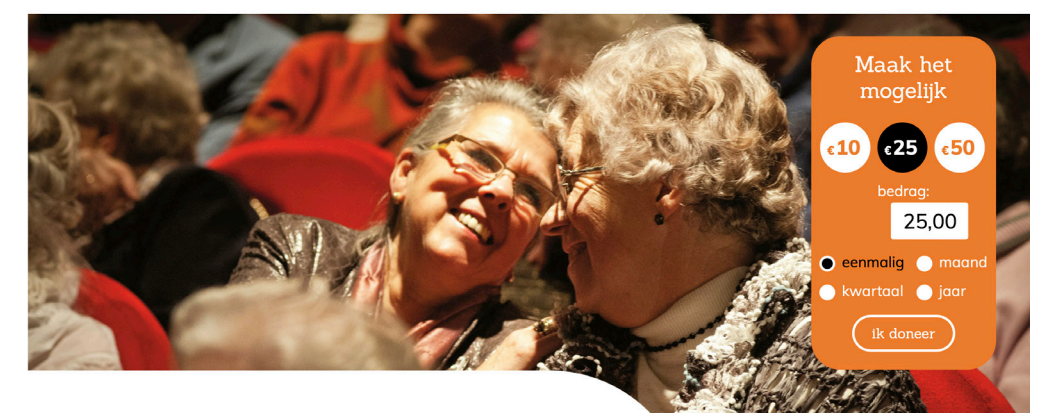

# Eenvoudig online reserveren **het culturele ontmoetingsplein van Vier het Leven**

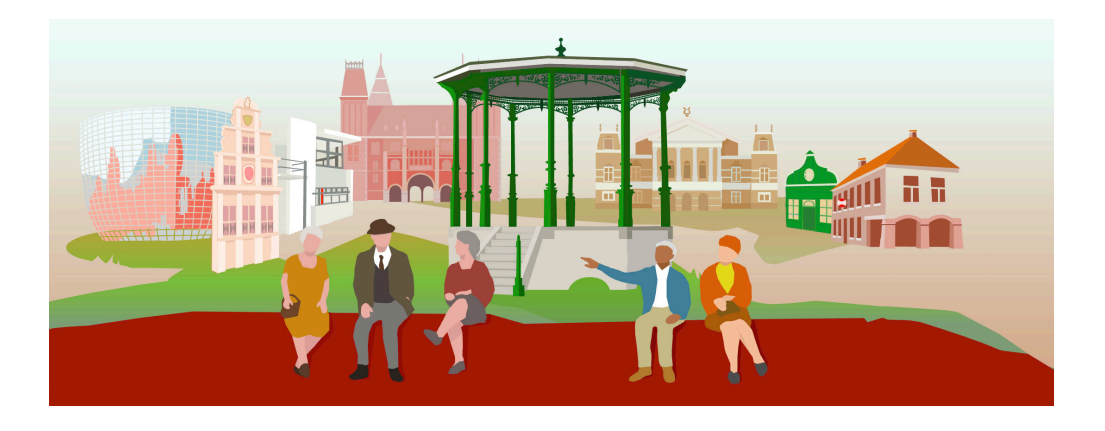

## **Het is ook mogelijk om de activiteiten van Vier het Leven eenvoudig online te reserveren! Hieronder staat stapsgewijs uitgelegd hoe u dit doet.**

Om online te kunnen reserveren heeft u een e-mailadres en een wachtwoord nodig. Deelnemers met een e-mailadres ontvangen automatisch een uitnodigingsmail. Deze e-mail wordt verstuurd vanuit het e-mailadres **james@4hetleven.nl**. In deze mail wordt aan u gevraagd om uw e-mailadres te bevestigen en een wachtwoord aan te maken, om zo uw Vier het Leven-account te activeren.

U bent uiteraard niet verplicht om online te gaan reserveren. Wanneer u niet op de automatische mail reageert of als u geen e-mailadres heeft, blijft alles gewoon bij het oude. Ook als u wel online gaat reserveren, blijft u het programmaboekje nog per post ontvangen.

## **1. Ga naar de website van Vier het Leven: www.4hetleven.nl**

Klik helemaal bovenin op **log in** om in te loggen en zo in uw persoonlijke Vier het Leven-menu terecht te komen. Op een telefoon moet u eerst op het menu $i$ icoontje  $\equiv$  klikken voordat de tekst log in verschijnt.

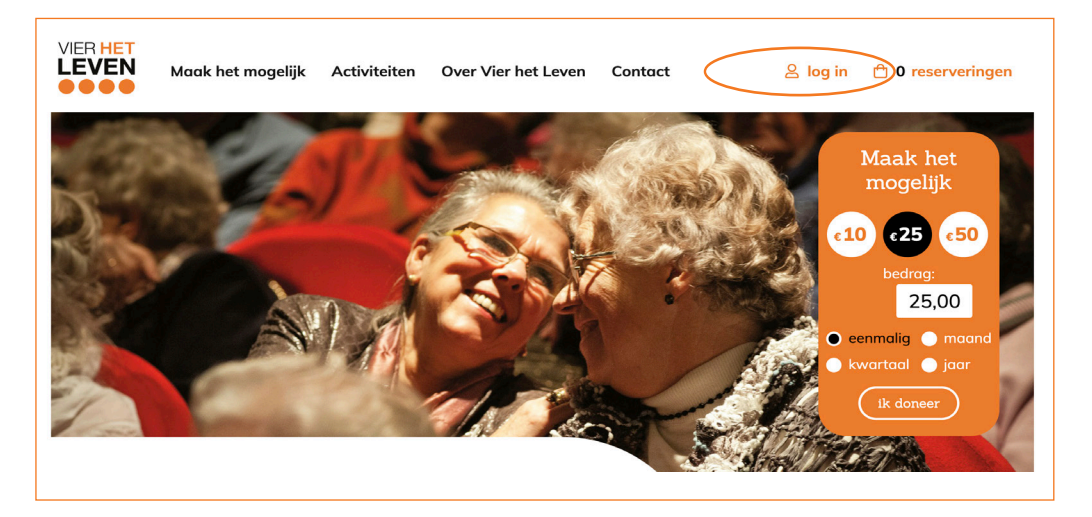

Inloggen gaat in twee stappen: eerst vult u uw e-mailadres in, vervolgens klikt u op **volgende stap**. In het vervolgscherm vult u uw wachtwoord in en klikt dan op **inloggen**. Weet u uw wachtwoord niet meer? Klik dan op **wachtwoord vergeten**.

## **2. Wanneer u bent ingelogd komt u in uw persoonlijke Vier het Leven-omgeving terecht en verschijnt dit scherm:**

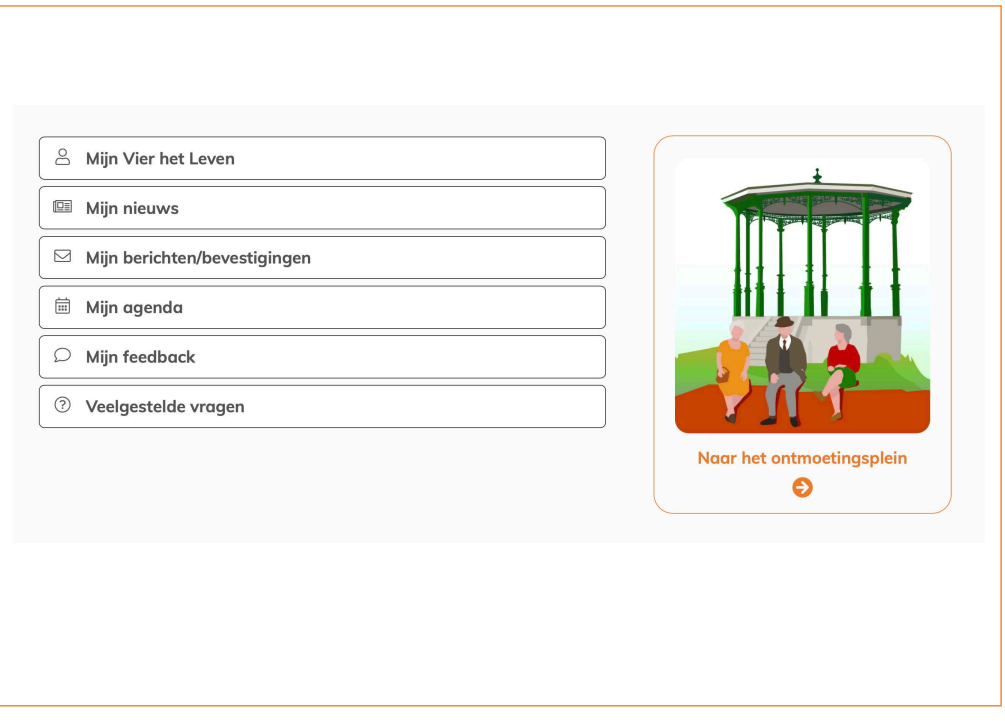

- **• Activiteiten in mijn regio**: hier kunt u een uitje reserveren; wanneer u op die knop klikt, verschijnt een overzicht van alle activiteiten die ook in uw programmaboekje staan.
- **• Mijn Vier het Leven**: hier kunt u uw persoonlijke gegevens bekijken en (indien nodig) aanpassen.
- **• Mijn nieuws**: hier vindt u alle Vier het Leven-nieuwsberichten.
- **• Mijn berichten**: hier staan uw persoonlijke berichten; hier vindt u bijvoorbeeld de bevestiging(en) van uw reservering(en). In het voorbeeld hierboven staan er twee berichten voor u klaar.
- **• Mijn agenda**: hier vindt u alle activiteiten die u heeft gereserveerd.
- **• Mijn feedback**: hier kunt u uw feedback/mening geven over een activiteit waaraan uw heeft deelgenomen.
- **• Veelgestelde vragen**: antwoorden op veel voorkomende vragen.

Aan de rechterkant vindt u de knop om naar het digitale ontmoetingsplein te gaan. Hierover leest u meer op de laatste pagina van dit boekje.

## **3. Klik op de knop 'activiteiten in mijn regio / reserveren'**

Dan verschijnt een overzicht van alle activiteiten waarvoor u zich kunt opgeven. Wanneer u bovenin een bepaald genre selecteert, worden alleen voorstellingen met dat genre getoond. Als u op **alles wissen** klikt, wordt de selectie weer opgeheven.

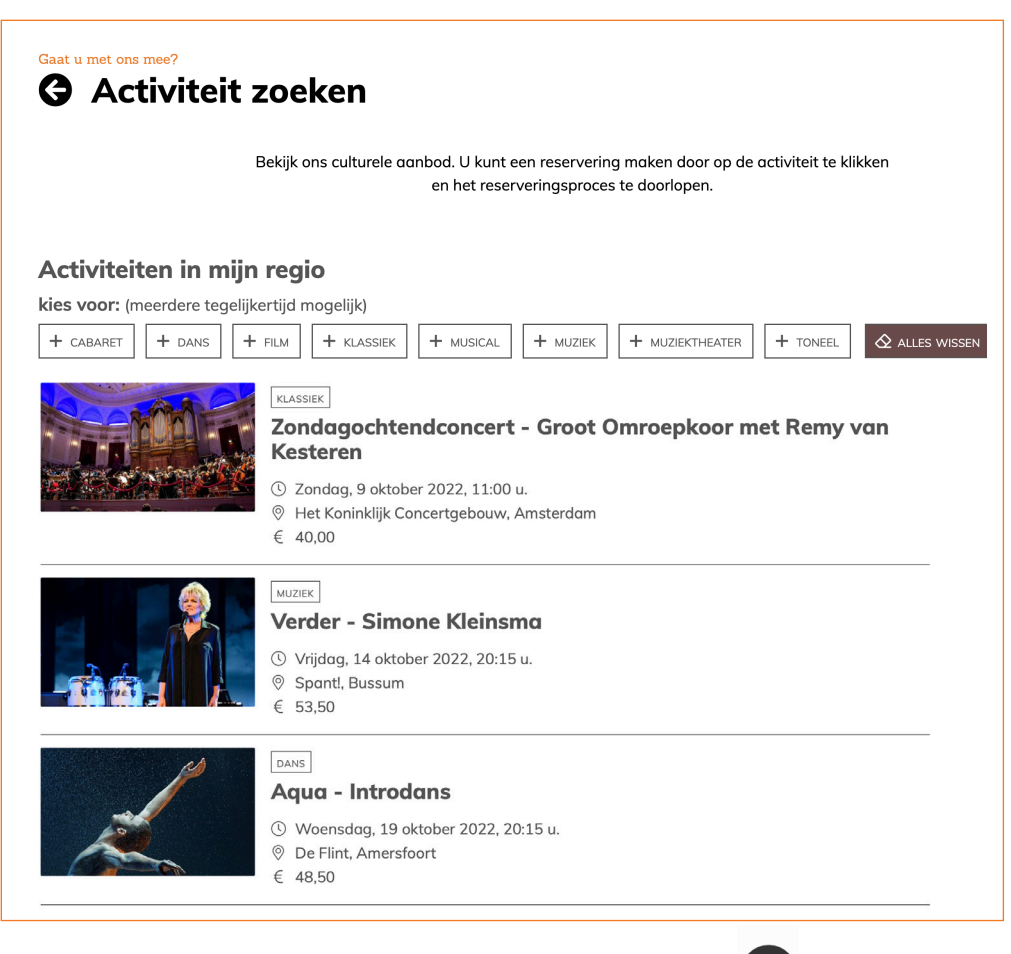

Wilt u terug naar de vorige pagina? Klik dan op deze pijl <>>
links bovenin. Dit geldt voor alle pagina's uit het menu.

## **4. Klik op de activiteit waarin u geïnteresseerd bent, zodat u de beschrijving kunt lezen**

- Wilt u deze activiteit **niet** reserveren, klik dan op de knop: **terug naar overzicht activiteiten** onderaan de pagina (oranje omcirkeld). U komt dan weer terug in het activiteitenoverzicht van uw regio.
- Wilt u de activiteit **wel** reserveren? Klik dan op de oranje knop **voeg toe aan selectie**. U heeft de activiteit nu geselecteerd maar nog niet gereserveerd. Wilt u nog een activiteit selecteren? Dan kunt u deze stappen herhalen totdat uw selectie compleet is.

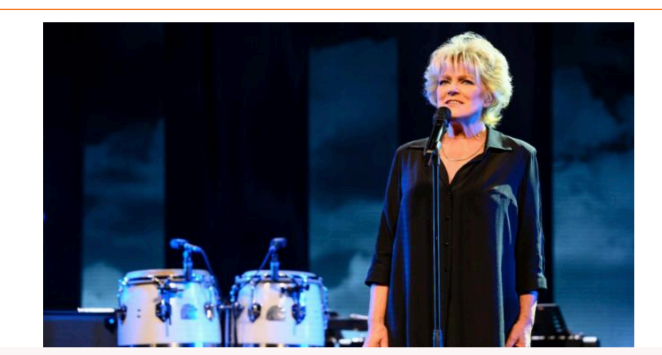

#### A exteriorado Verder - Simone Kleinsma

**Muziek** 

- ① Vrijdag 14 okt 20:15 uur
- **9** Spant!, Bussum
- € 53,50

 $\hat{\Box}$  voeg toe aan selectie

the mijn selectie bekijken  $\rightarrow$ 

#### Beschrijving

Simone keert wegens groot succes terug naar de theaters met haar voorstelling VERDER, samen met muzikanten Menno Theunissen en Maria Martinez Payà. Simone vertelt hierin over de afgelopen jaren, waarin ze heeft moeten ontdekken hoe het is om alleen verder te gaan. Om een nieuw begin te maken moet je eerst opruimen en durven weggooien, zodat je iets overhoudt wat het begin kan zijn van iets nieuws. Simone neemt je mee in haar verhaal, waarbij muziek uiteraard een grote rol speelt. Met zowel bestaand als speciaal voor haar nieuw geschreven repertoire.

**5. Klik nu in één van de door u geselecteerde activiteiten op 'mijn selectie bekijken' om vervolgens uw selectie te reserveren**

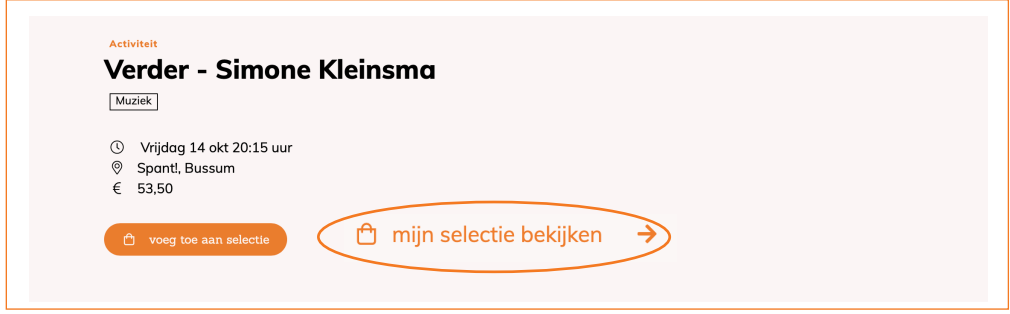

Nu ziet u alle door u geselecteerde activiteiten. Wanneer u een activiteit uit uw selectie wilt verwijderen, kunt u op de grijze tekst **verwijder uit selectie** klikken (hieronder oranje omcirkeld).

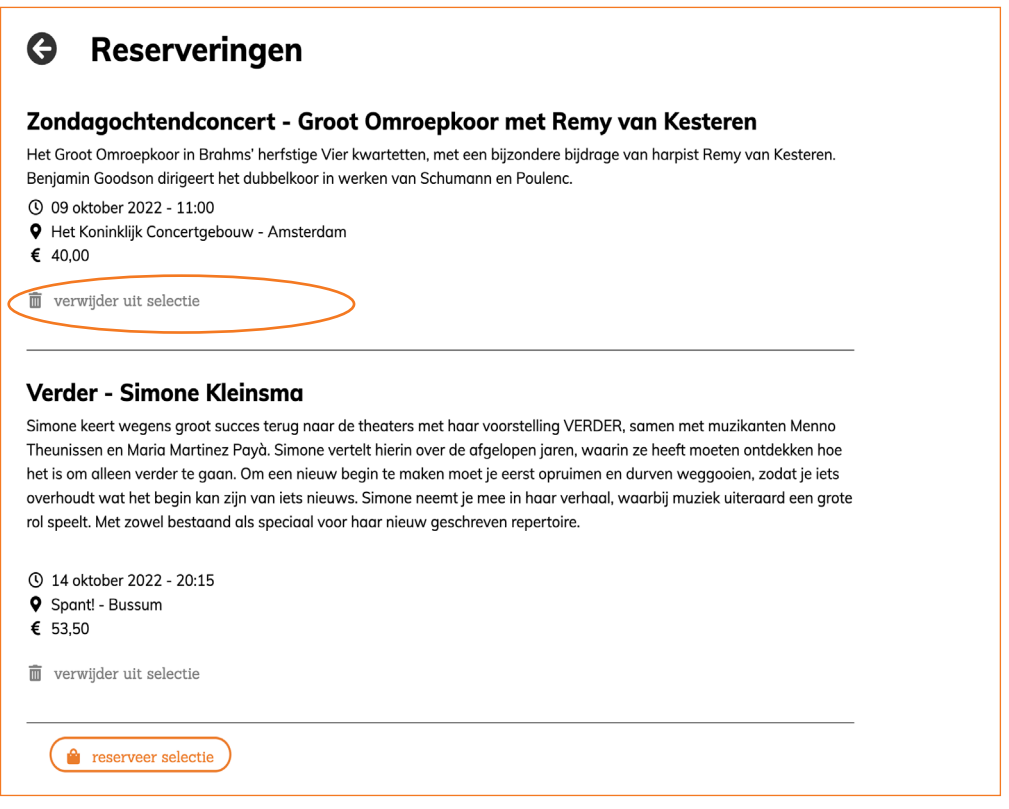

Is uw selectie compleet? Klik dan op **reserveer selectie** onderaan de pagina.

## **6. Nu is bij ons bekend welke voorstelling(en) u wilt reserveren**

Onze reserveringsmedewerkers gaan nu na of er nog plaatsen beschikbaar zijn. Bij de status van uw reservering staat daarom 'te accorderen'.

### Verder - Simone Kleinsma

Simone keert wegens groot succes terug naar de theaters met haar voorstelling VERDER, samen met muzikanten Menno Theunissen en Maria Martinez Payà. Simone vertelt hierin over de afgelopen jaren, waarin ze heeft moeten ontdekken hoe het is om alleen verder te gaan. Om een nieuw begin te maken moet je eerst opruimen en durven weggooien, zodat je iets overhoudt wat het begin kan zijn van jets nieuws. Simone neemt je mee in haar verhaal, waarbij muziek uiteraard een gro rol speelt. Met zowel bestaand als speciaal voor haar nieuw geschreven repertoire.

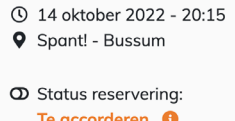

Wanneer uw reservering is verwerkt, ontvangt u van ons een e-mail vanuit het e-mailadres **james@4hetleven.nl**. Dit is een automatische mail waarin staat dat er een bericht voor u klaarstaat in uw berichtenbox. Als u vervolgens inlogt via de website (zie stap 1) en weer in uw persoonlijke menu terecht komt, klikt u daar op **Mijn berichten**.

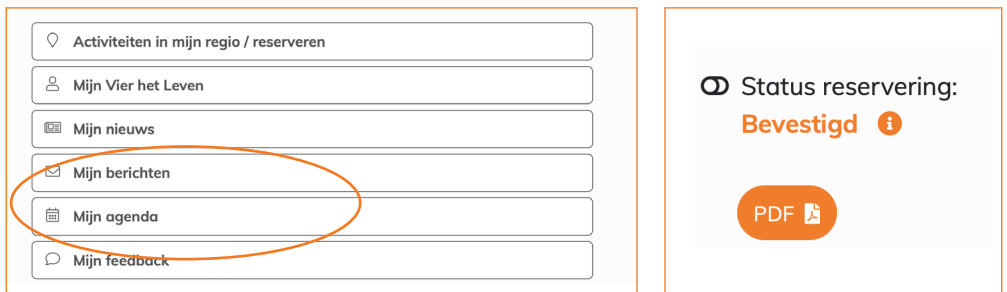

Daar staat dan de bevestiging van uw reservering voor u klaar met hierin alle . informatie over de activiteit. Wanneer u op **PDF** klikt kunt u het document bekijken of downloaden. U kunt ook altijd in **Mijn Agenda** (uw persoonlijke agenda) al uw reserveringen inzien. Wanneer er onverhoopt geen plek meer is, wordt u hierover telefonisch geïnformeerd zoals u van ons gewend bent.

Mocht u toch nog wat hulp nodig hebben bij het online reserveren, stuur dan gerust een mailtje naar **helpdesk@4hetleven.nl.** Dan neemt een medewerker contact met u op om u te helpen.

## **Bezoek ook het culturele ontmoetingsplein van Vier het Leven!**

Naast de fysieke ontmoetingen die wij organiseren, is er ook een digitale ontmoetingsplek voor alle Vier het Leven-deelnemers en -vrijwilligers: **het culturele ontmoetingsplein**!

Nu u weet hoe u moet inloggen, kunt u ook met één druk op de knop het ontmoetingsplein van Vier het Leven bezoeken! U komt op het plein terecht door op knip naast uw persoonlijke menu te klikken.

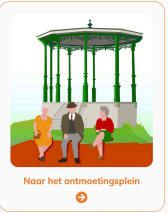

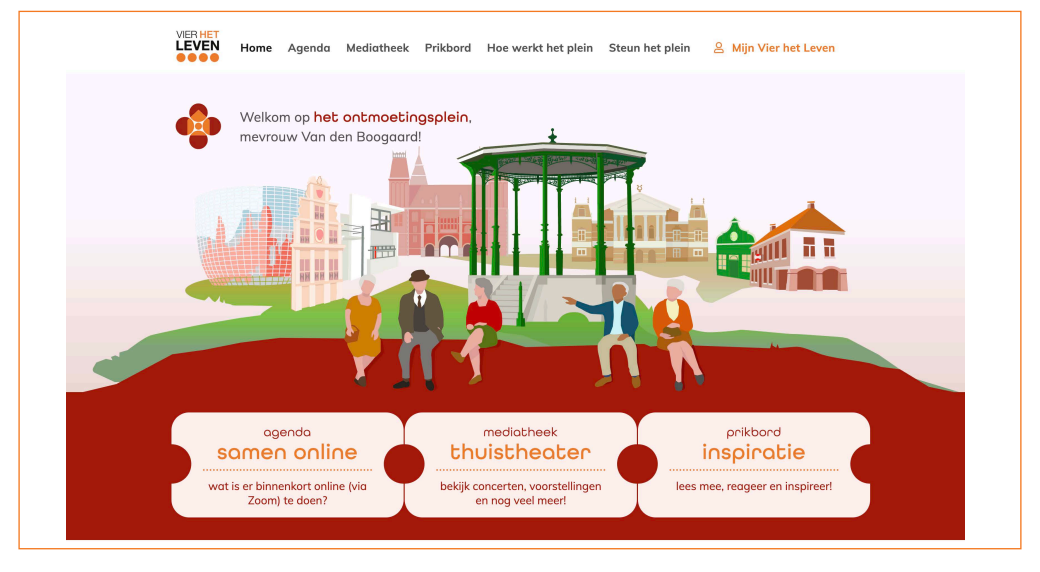

Op het plein kunt u via de menubalk bovenin of via de knoppen onder de afbeelding:

- de **agenda** bekijken om te zien welke online activiteiten Vier het Leven de komende tijd organiseert en waarvoor u zich kunt opgeven;
- de **mediatheek** bezoeken: hier kunt u door ons geselecteerde voorstellingen, concerten, films en rondleidingen door musea bekijken maar ook podcasts beluisteren;
- het **prikbord** bekijken: hier vindt u altijd vier actuele onderwerpen waarop u kunt reageren.

Voor een uitgebreide uitleg over het ontmoetingsplein klikt u op het plein in het menu op **Hoe werkt het plein**.

Tot ziens op het digitale ontmoetingsplein!